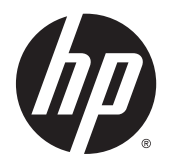

Manual do utilizador

© 2015 HP Development Company, L.P.

HDMI, o logótipo HDMI e High Definition Multimedia Interface são marcas comerciais ou marcas comerciais registadas da LLC Licença HDMI.

As informações deste documento estão sujeitas a alteração sem aviso prévio. As únicas garantias para produtos e serviços da HP estão estabelecidas nas declarações expressas que os acompanham. Neste documento, nenhuma declaração deverá ser interpretada como a constituição de garantia adicional. A HP não se responsabiliza por erros técnicos e editoriais ou por omissões neste documento.

#### **Aviso do produto**

Este manual descreve características que são comuns à maioria dos modelos. Algumas características podem não estar disponíveis no seu produto. Algumas características podem não estar disponíveis no seu produto. Para aceder ao manual do utilizador mais recente, vá a [http://www.hp.com/support,](http://www.hp.com/support) e selecione o seu país. Selecione **Controladores e transferências** e siga as instruções apresentadas no ecrã.

Primeira edição: Novembro de 2015

Número de publicação do documento: 827618-131

#### **Sobre este manual**

Este manual fornece informações sobre as funcionalidades do monitor, a instalação do monitor e as especificações técnicas.

**AVISO!** Indica uma situação perigosa que, se não for evitada **pode** resultar em morte ou lesões graves.

**CUIDADO:** Indica uma situação perigosa que, se não for evitada **pode** resultar em lesões ligeiras ou moderadas.

**WOTA:** Contém informações adicionais para destacar ou complementar pontos importantes no texto principal.

**SUGESTÃO:** Fornece sugestões úteis para realizar uma tarefa.

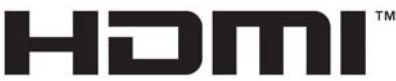

HIGH-DEFINITION MULTIMEDIA INTERFACE

Este produto incorpora tecnologia HDMI.

# Índice

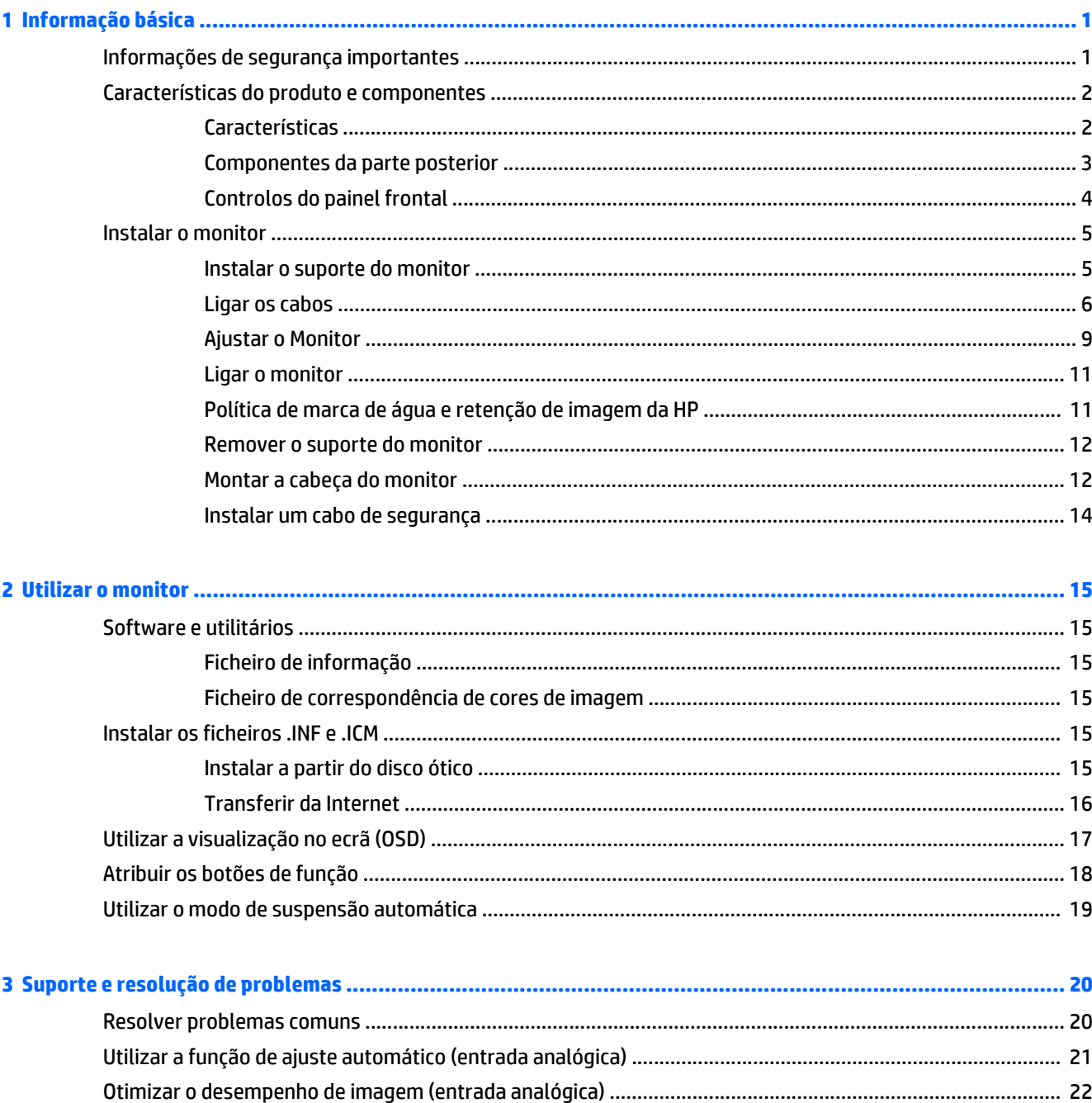

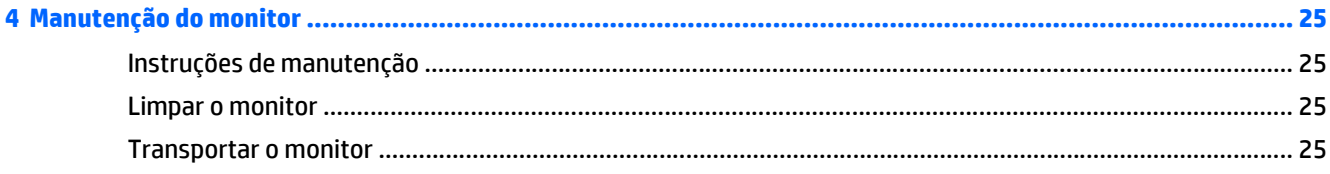

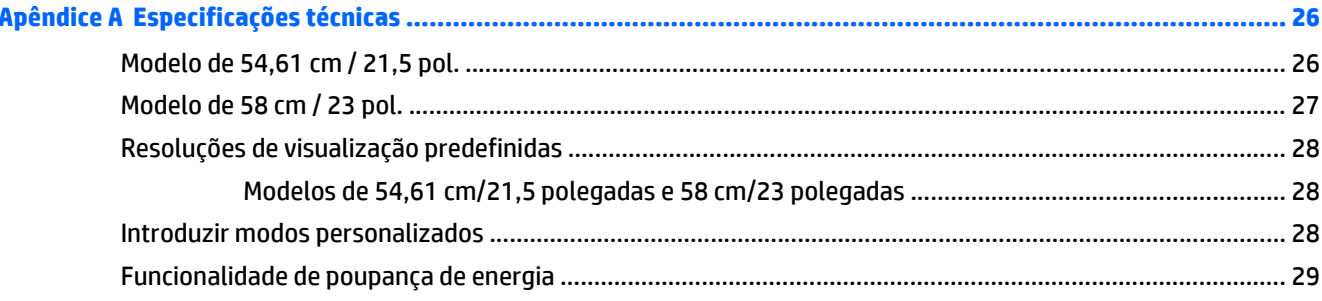

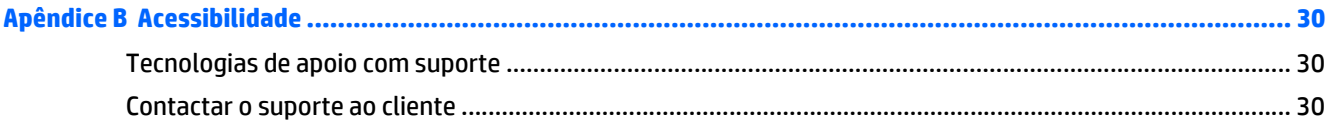

# <span id="page-6-0"></span>**1 Informação básica**

## **Informações de segurança importantes**

É fornecido um cabo de alimentação CA com o monitor. Se utilizar outro cabo, use apenas uma fonte de alimentação e uma ligação que sejam adequadas a este monitor. Para obter informações sobre o conjunto de cabos de alimentação a utilizar com o monitor, consulte os *Avisos do Produto* incluídos no disco ótico ou no kit de documentação.

AVISO! Para reduzir o risco de choque elétrico ou danos no equipamento:

- Ligue o cabo de alimentação a uma tomada elétrica que seja facilmente acessível.
- Desligar a energia do computador retirando o cabo de alimentação da tomada elétrica.

• Se o seu cabo de alimentação possuir uma ficha de ligação de 3 pinos, ligue o cabo a uma tomada de 3 pinos com ligação à terra. Não desative o pino de ligação à terra do cabo de alimentação, por exemplo, ligando um adaptador de 2 pinos. O pino de ligação à terra é uma medida de segurança importante.

Para sua segurança, não coloque objetos em cima dos cabos de alimentação. Colocá-los de forma a que as pessoas não pisem nem tropecem neles.

Para reduzir o risco de lesões graves, leia o *Guia de Segurança e Conforto*. Este guia descreve a organização da estação de trabalho, a postura, bem como os hábitos de trabalho e de saúde convenientes para utilizadores de computadores e fornece informações de segurança mecânica e elétrica importantes. Este manual encontra-se na Web em [http://www.hp.com/ergo.](http://www.hp.com/ergo)

**CUIDADO:** Para proteger o monitor, assim como o computador, ligue todos os cabos de alimentação do computador e dos dispositivos periféricos (monitor, impressora, scanner) a um dispositivo contra picos de corrente, tais como uma tomada múltipla ou uma fonte de alimentação ininterrupta (UPS). Nem todas as tomadas múltiplas fornecem uma proteção adequada; as tomadas múltiplas deverão ser marcadas como tendo esta capacidade em específico. Utilize uma tomada múltipla que tenha uma política de substituição de componentes, para que possa substituir o equipamento no caso da proteção contra picos falhar.

Utilize mobília de tamanho adequado e correto destinada a suportar corretamente o monitor LCD da HP.

**AVISO!** Os monitores LCD que estão situados inadequadamente em cómodas, estantes, prateleiras, secretárias, colunas, baús ou carrinhos podem cair e causar ferimentos pessoais.

Deve ter cuidado ao passar todos os cabos ligados ao monitor LCD para que não possam ser puxados, agarrados e para que ninguém tropece neles.

Certificar-se de que a potência de amperagem total dos produtos ligados à tomada elétrica não excede a classificação de corrente da tomada e que a potência de amperagem total dos produtos ligados ao cabo não excede a potência do cabo. Verifique a etiqueta com as características de alimentação para determinar a potência de amperagem (AMPS ou A) de cada dispositivo.

Instalar o monitor perto de uma tomada elétrica facilmente acessível. Desligar o monitor, agarrando o conector de modo firme e puxando-o da tomada elétrica. Nunca desligue o monitor puxando o cabo.

Não deixar cair o monitor, nem o colocar em cima de uma superfície instável.

**NOTA:** Este produto é adequado para fins de entretenimento. Considere colocar o monitor num ambiente de iluminação controlada para evitar interferências devido à luz e a superfícies claras que podem causar reflexos indesejados do ecrã.

# <span id="page-7-0"></span>**Características do produto e componentes**

#### **Características**

As características do monitor incluem o seguinte:

- Ecrã com área visível de 54,61 cm (21,5 pol.) na diagonal e 1920 x 1080 de resolução, além de suporte de ecrã inteiro para resoluções baixas; inclui dimensionamento personalizado para maximizar o tamanho da imagem enquanto conserva a proporção original
- Ecrã com área visível de 58 cm (23 pol.) na diagonal e 1920 x 1080 de resolução, além de suporte de ecrã inteiro para resoluções baixas; inclui dimensionamento personalizado para maximizar o tamanho da imagem enquanto conserva a proporção original
- Painel anti-brilho com retroiluminação LED
- Ângulo de visualização amplo para permitir a visualização a partir de uma posição sentada ou de pé, ou a andar de um lado para o outro
- Capacidade de inclinação
- Capacidade de rotação com pivot para mudar a orientação da cabeça do monitor de horizontal para vertical
- Capacidades de regulação de altura e rotação.
- Base amovível para soluções flexíveis de montagem da cabeça do monitor
- Entradas de vídeo DisplayPort e VGA (cabos fornecidos)
- Uma entrada de vídeo HDMI (High Definition Multimedia Interface) (cabo não incluído)
- Hub USB 2.0 com uma porta ascendente (liga ao computador) e duas portas descendentes (ligam a dispositivos USB)
- Cabo USB incluído para ligar o hub USB do monitor ao conector USB no computador
- Capacidade Plug and Play, caso seja suportada pelo sistema operativo
- Equipado com ranhura do cabo de segurança na parte posterior do monitor para um cabo de segurança opcional
- Ajustes de visualização no ecrã (OSD) em vários idiomas, permitindo uma fácil configuração e otimização do ecrã
- Software HP Display Assistant para ajustar as definições do monitor e ativar funcionalidades de dissuasão de furto (consulte o *Manual do utilizador do HP Display Assistant* incluído no disco ótico do seu monitor)
- Proteção contra cópia HDCP (proteção de conteúdos digitais de banda larga) em todas as entradas digitais
- Disco ótico com software e documentação que inclui os controladores do monitor e a documentação do produto
- Funcionalidade de poupança de energia para cumprir os requisitos de redução o consumo de energia

**NOTA:** Para obter informações de regulamentação e segurança, consulte os *Avisos do Produto* incluídos no disco ótico ou no kit de documentação. Para localizar atualizações do manual do utilizador para o seu produto, visite <http://www.hp.com/support>, e selecione o seu país. Selecione **Controladores e transferências** e siga as instruções apresentadas no ecrã.

## <span id="page-8-0"></span>**Componentes da parte posterior**

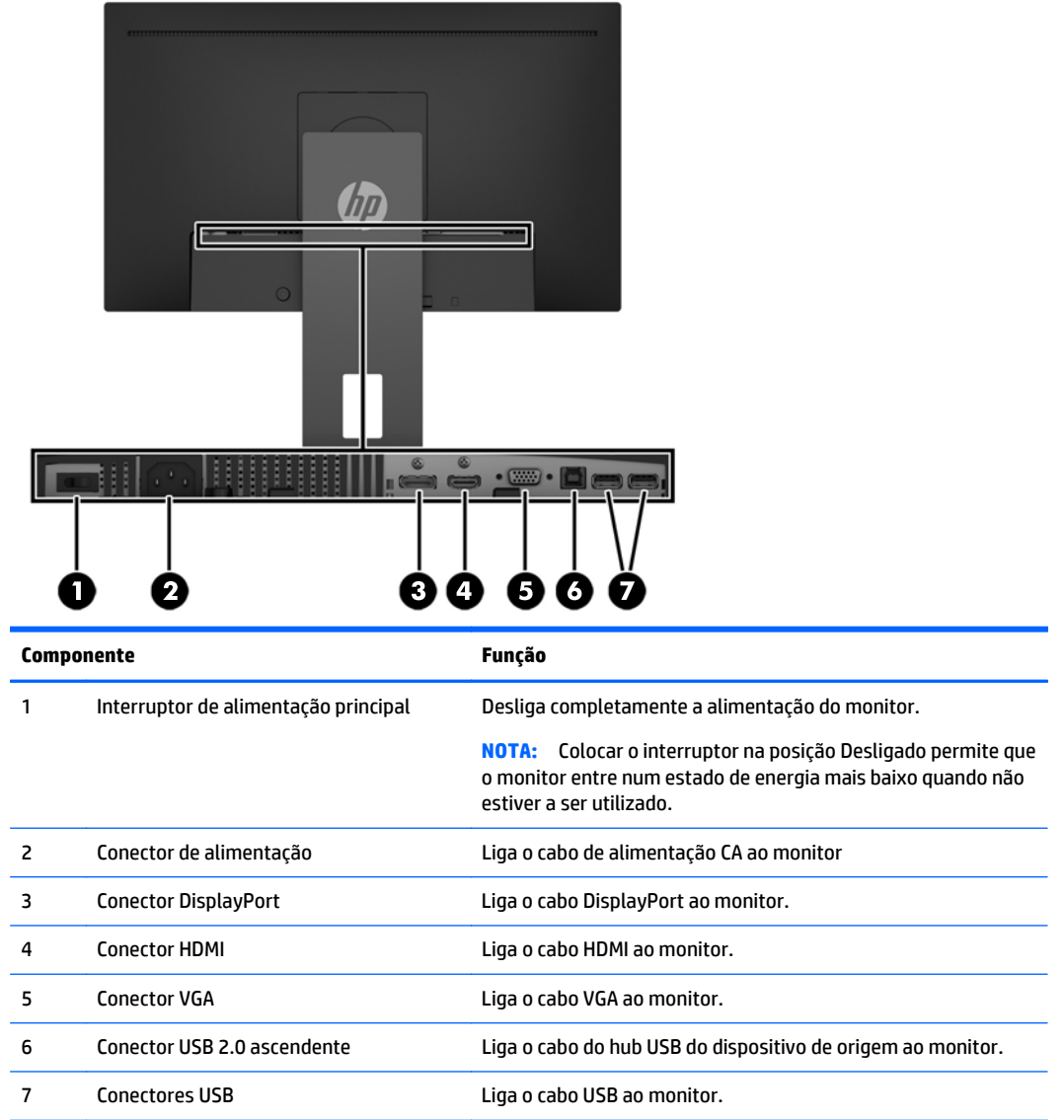

### <span id="page-9-0"></span>**Controlos do painel frontal**

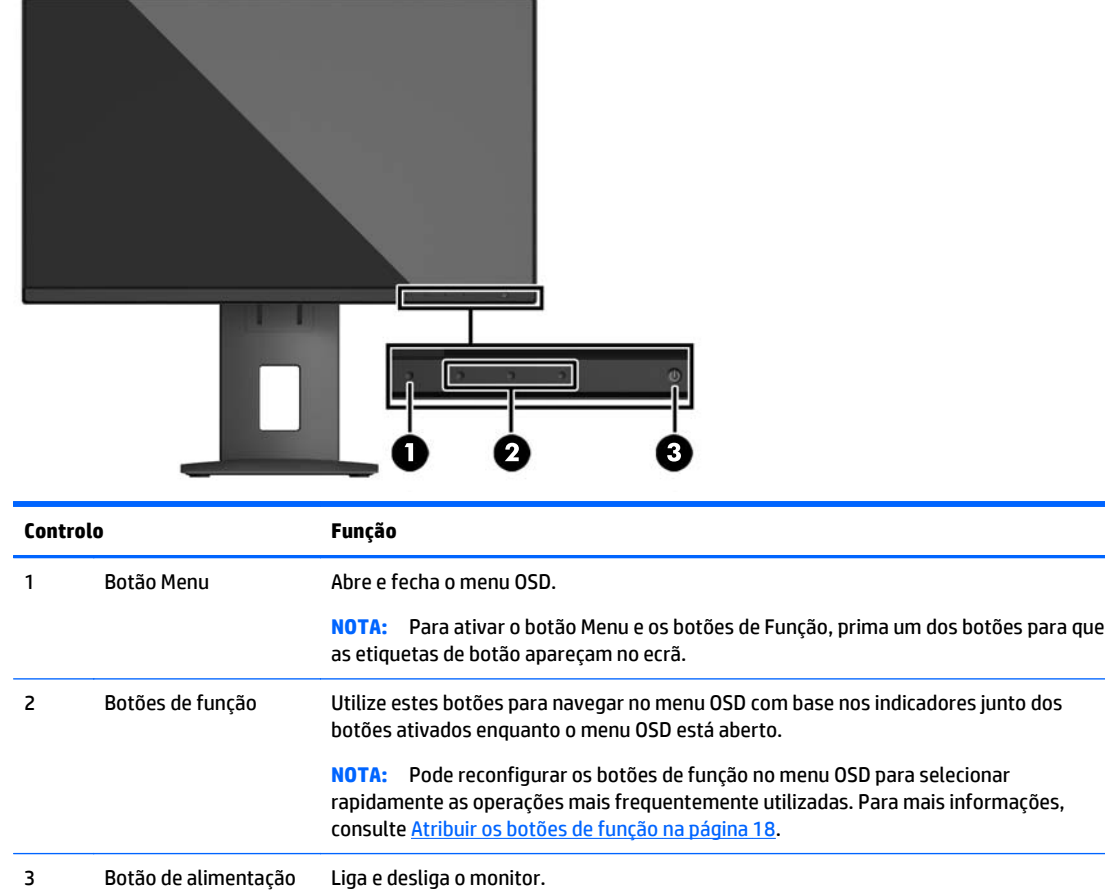

**NOTA:** Para ver uma simulação do menu OSD, visite a secção HP Customer Self-Repair Services Media Library em<http://www.hp.com/go/sml>.

# <span id="page-10-0"></span>**Instalar o monitor**

#### **Instalar o suporte do monitor**

**CUIDADO:** Não toque na superfície do painel LCD. Pressão no painel poderá causar não-uniformidade de cor ou desorientação dos cristais líquidos. Se isto ocorrer, o ecrã não irá recuperar para o seu estado normal.

- **1.** Coloque a cabeça do monitor virado para baixo numa superfície plana, coberta com um pano seco e limpo.
- **2.** Deslize a parte superior da placa de montagem do suporte **(1)** por baixo da aba superior da ranhura na parte posterior do painel.
- **3.** Encaixe a parte inferior da placa de montagem do suporte **(2)** na ranhura.
- **4.** O fecho **(3)** fica visível quando o suporte está bloqueado.

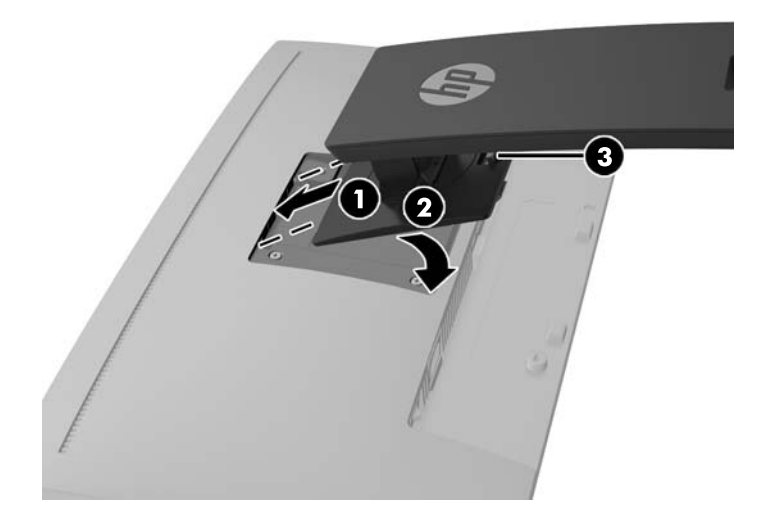

#### <span id="page-11-0"></span>**Ligar os cabos**

- **W NOTA:** O monitor é fornecido com diferentes cabos. Nem todos os cabos mostrados nesta secção são incluídos com o monitor.
	- **1.** Coloque o monitor num local cómodo e bem ventilado perto do computador.
	- **2.** Antes de ligar os cabos, passe-os pelo orifício de passagem dos cabos no centro do suporte.

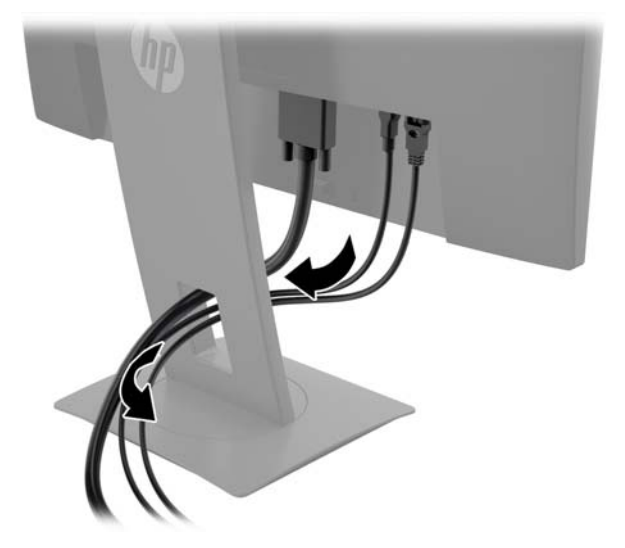

- **3.** Ligue um cabo de vídeo.
- **WE NOTA:** O monitor irá determinar automaticamente as entradas que têm sinais de vídeo válidos. As entradas podem ser selecionadas premindo o botão Menu para aceder ao menu de visualização no ecrã (OSD) e selecionando o **Controlo de Entrada**.
	- Ligue o cabo VGA ao conector VGA na parte posterior do monitor e a outra extremidade ao conector VGA do dispositivo de origem.

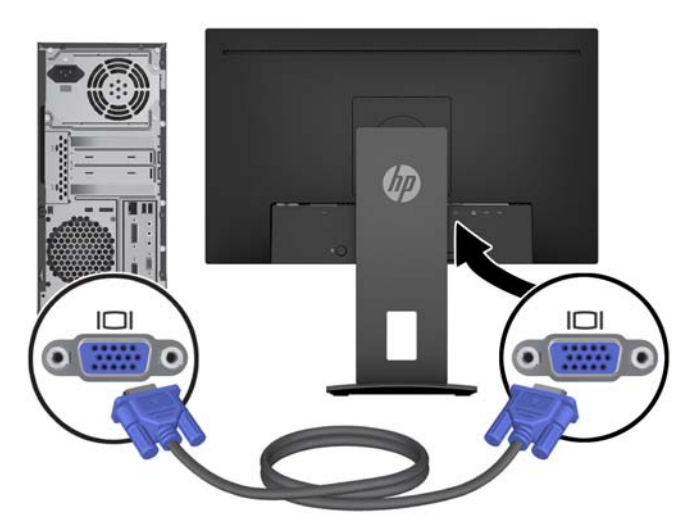

● Ligue o cabo DisplayPort ao conector DisplayPort na parte posterior do monitor e a outra extremidade ao conector DisplayPort do dispositivo de origem.

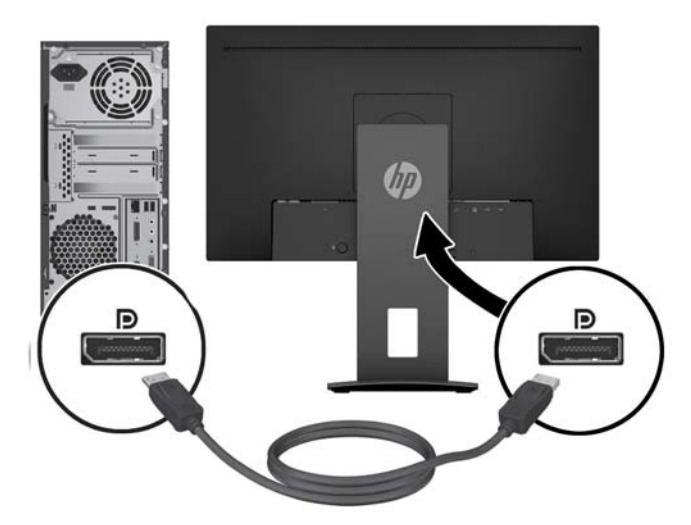

● Ligue o cabo HDMI ao conector HDMI na parte posterior do monitor e a outra extremidade ao conector HDMI do dispositivo de origem.

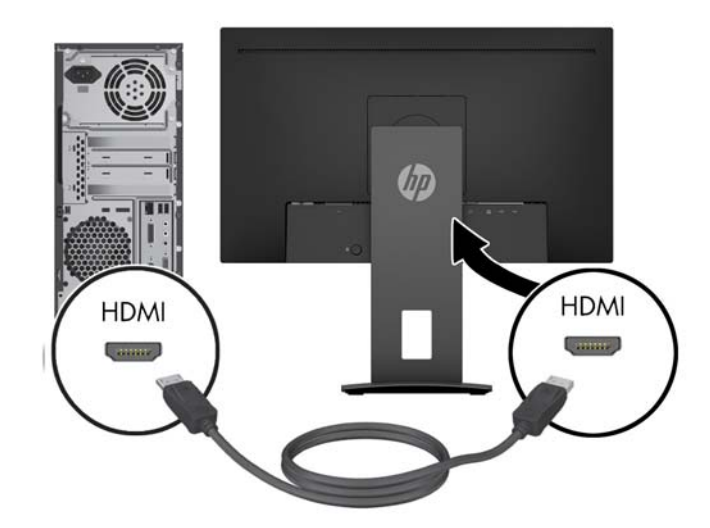

**4.** Ligue o conector Tipo B do cabo USB ascendente à porta USB ascendente na parte posterior do monitor. Em seguida, ligue o conector Tipo A do cabo à porta USB descendente do dispositivo de origem.

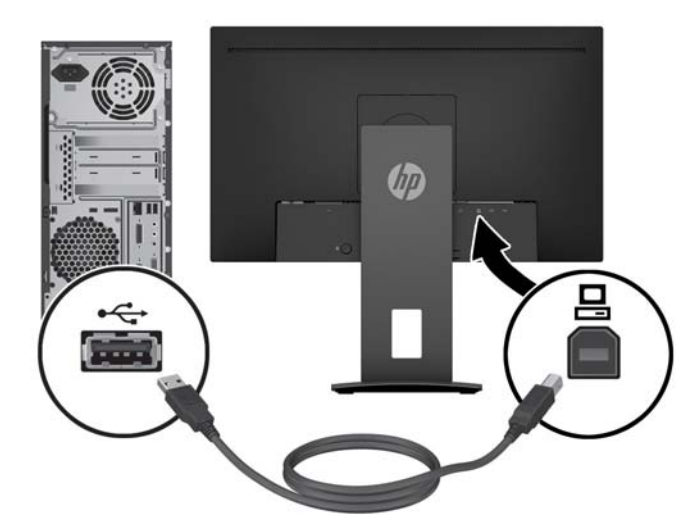

**5.** Ligue uma extremidade do cabo de alimentação CA ao conector de alimentação na parte posterior do monitor, e a outra extremidade a uma tomada elétrica.

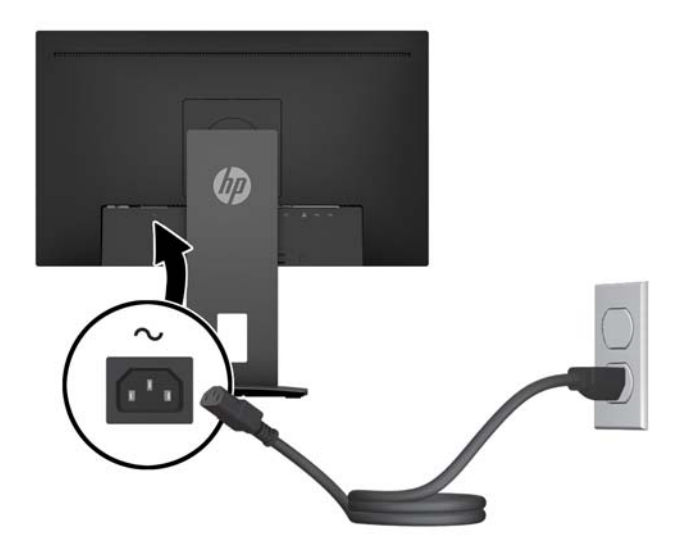

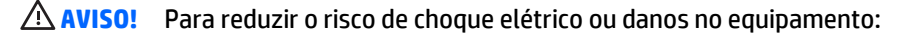

Não desative a ficha de ligação à terra do cabo de alimentação. A ficha de ligação à terra é um importante recurso de segurança.

Ligue o cabo de alimentação a uma tomada elétrica com ligação à terra que seja facilmente acessível sempre que necessário.

Desligue a energia do equipamento retirando o cabo de alimentação da tomada elétrica.

Para sua segurança, não coloque objetos em cima dos cabos de alimentação. Colocá-los de forma a que as pessoas não pisem nem tropecem neles. Não puxar os fios nem os cabos. Quando desligar o aparelho da tomada elétrica, agarre o cabo de alimentação pela ficha.

### <span id="page-14-0"></span>**Ajustar o Monitor**

**1.** Incline a cabeça do monitor para a frente ou para trás para que este fique a um nível visual confortável.

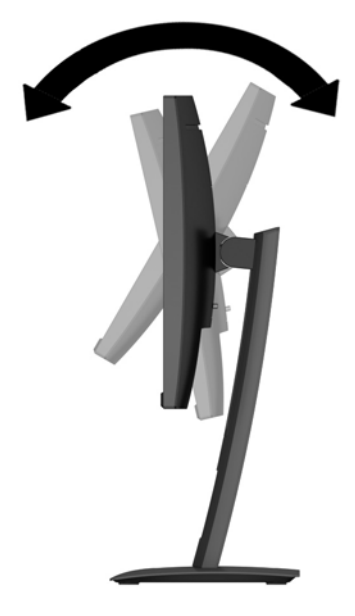

**2.** Rode a cabeça do monitor para a esquerda ou direita para obter o melhor ângulo de visualização.

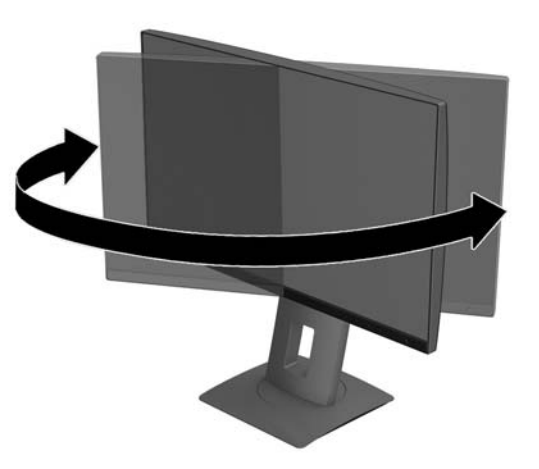

**3.** Ajuste a altura do monitor de modo a ficar numa posição confortável para a sua estação de trabalho. A extremidade do painel superior do monitor não deve exceder uma altura que seja paralela ao nível dos seus olhos. A colocação do monitor numa posição baixa e reclinada poderá ser mais confortável para utilizadores com lentes progressivas. O monitor deve ser reposicionado à medida que ajusta a sua postura de trabalho ao longo do dia.

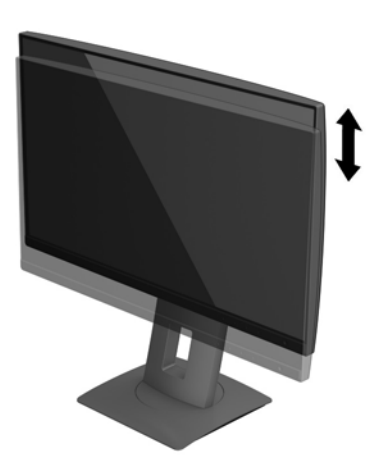

- **4.** Pode rodar a cabeça do monitor da orientação horizontal para vertical para adaptar o monitor à sua aplicação.
	- **a.** Ajuste o monitor para à posição de altura máxima e incline a cabeça do monitor para a posição de inclinação máxima **(1)**.
	- **b.** Rode a cabeça do monitor 90° no sentido horário/anti-horário dos ponteiros do relógio para mudar da orientação horizontal para vertical **(2)**.
	- **AL CUIDADO:** Se o monitor não estiver na posição de inclinação máxima e na altura máxima quando rodar, o canto inferior direito da cabeça do monitor vai entrar em contacto com o suporte, o que pode danificar o monitor.

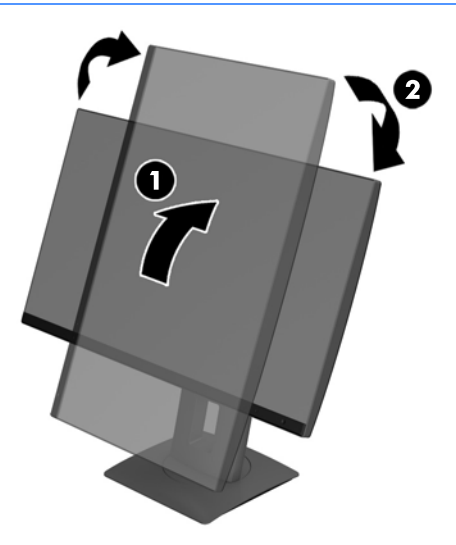

<span id="page-16-0"></span>**MOTA:** Para visualizar informações sobre o ecrã no modo vertical, pode instalar o software HP Display Assistant incluído no disco ótico de software e documentação. A posição do menu OSD também pode ser rodada para a vertical. Para rodar o menu OSD, aceda ao menu OSD premindo o botão Menu no painel frontal, selecione **Controlo OSD** no menu e, em seguida, selecione a **Rotação do OSD**.

#### **Ligar o monitor**

- **1.** Coloque o interruptor de alimentação principal, localizado na parte posterior do monitor, na posição Ligado.
- **2.** Prima o botão de alimentação no computador para o ligar.
- **3.** Prima o botão de alimentação na parte frontal do monitor para o ligar.

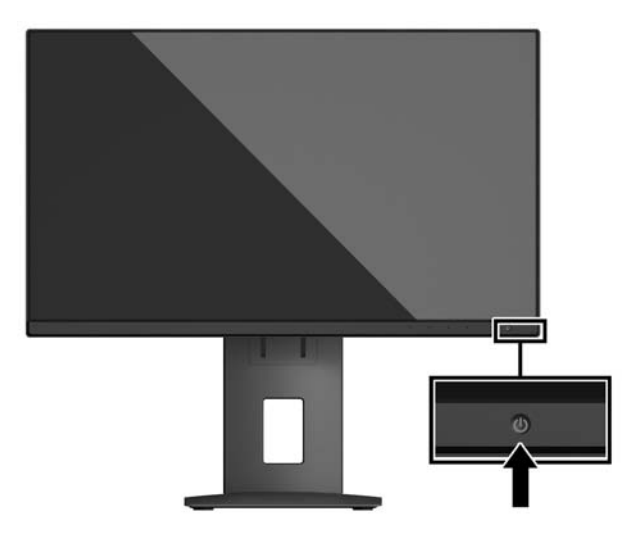

- **CUIDADO:** Os monitores que apresentam a mesma imagem estática no ecrã durante 12 ou mais horas consecutivas sem utilização podem sofrer danos de imagem queimada. Para evitar que o ecrã do monitor fique "queimado", é necessário ativar sempre uma proteção de ecrã ou então desligar o monitor se não o utilizar durante muito tempo. A fixação de imagem é uma condição que pode ocorrer em qualquer ecrã LCD. Os monitores com um efeito de "queimado" não estão cobertos pela garantia da HP.
- **EX NOTA:** Se premir o botão de alimentação não tiver qualquer efeito, a funcionalidade de Bloqueio do Botão de Alimentação pode estar ativada. Para desativar esta funcionalidade, prima continuamente o botão de alimentação do monitor durante 10 segundos.
- **WEMENTA:** Pode desativar o LED de energia no menu OSD. Prima o botão Menu na parte frontal do monitor, depois selecione **Controlo de Energia** > **LED de Energia** > **Desligado**.

Com o monitor ligado, é apresentada uma mensagem Estado do Monitor durante cinco segundos. A mensagem mostra qual é a entrada que corresponde ao sinal atualmente ativo, o estado da definição da fonte de alternância automática (Ligado ou Desligado; a predefinição é Ligado), a resolução do ecrã predefinida atual e a resolução do ecrã predefinida recomendada.

O monitor percorre automaticamente as entradas de sinal à procura de uma entrada ativa e utiliza essa entrada para o monitor.

#### **Política de marca de água e retenção de imagem da HP**

Os modelos de monitores IPS foram concebidos com tecnologia de ecrã IPS (In-Plane Switching), que oferece ângulos de visualização ultralargos e uma qualidade de imagem avançada. Os monitores IPS são adequados para uma ampla variedade de aplicações de qualidade de imagem avançada. Esta tecnologia de ecrã,

<span id="page-17-0"></span>contudo, não é indicada para aplicações que exibem imagens estáticas, estacionárias ou fixas durante longos períodos de tempo sem a utilização de protetores de ecrã. Estes tipos de aplicações podem incluir a vigilância por câmara, videojogos, logótipos de marketing e modelos que são exibidos no ecrã durante longos períodos de tempo. As imagens estáticas podem causar danos de retenção de imagem semelhantes a manchas ou marcas de água no ecrã do monitor.

A garantia da HP não cobre os danos causados pela retenção de imagem nos monitores em utilização 24 horas por dia. Para evitar os danos de retenção de imagem, desligue sempre o monitor quando não estiver a ser utilizado ou utilize a definição de gestão de energia, caso seja suportada pelo seu sistema, para desligar o ecrã quando o sistema estiver inactivo.

#### **Remover o suporte do monitor**

Pode remover a cabeça do monitor do suporte para instalar a cabeça do monitor numa parede, num braço oscilante ou noutra peça de suporte.

**CUIDADO:** Antes de desmontar o monitor, desligue o monitor e todos os cabos.

- **1.** Desligue e retire todos os cabo do monitor.
- **2.** Coloque o monitor virado para baixo numa superfície plana e coberta com um pano seco e limpo.
- **3.** Empurre para cima o fecho perto da parte inferior central do monitor **(1)**.
- **4.** Incline a parte inferior do suporte até que a placa de montagem saia da ranhura do painel **(2)**.
- **5.** Deslize o suporte para fora da ranhura **(3)**.

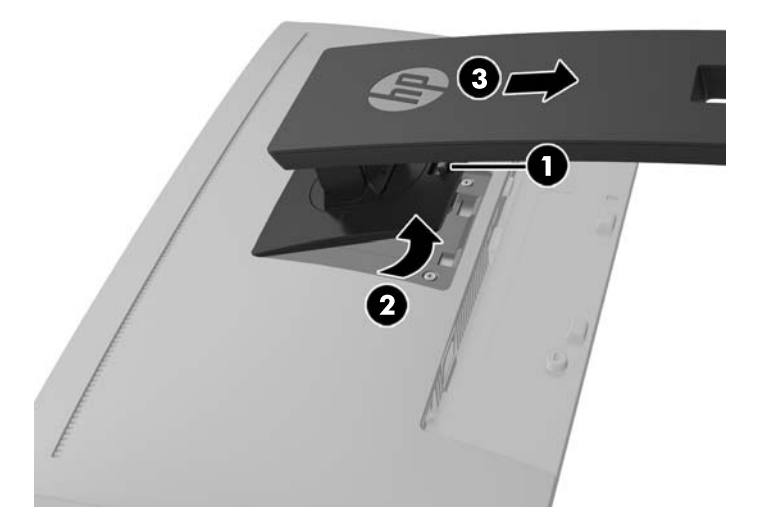

#### **Montar a cabeça do monitor**

A cabeça do monitor pode ser colocada na parede, num braço oscilante ou noutra peça de suporte.

**NOTA:** Este aparelho destina-se a ser suportado por um apoio de montagem em parede Listado em UL ou CSA.

Se o monitor possuir certificação TCO, o cabo de alimentação ligado à cabeça do monitor tem de ser um cabo de alimentação blindado. A utilização de um cabo de alimentação blindado cumpre os critérios de Certificação TCO para produtos de visualização. Para informações sobre os requisitos TCO, visite www.tcodevelopment.com.

**CUIDADO:** Este monitor é compatível com os orifícios de montagem de 100 mm em conformidade com a norma VESA. Para instalar uma outra solução de montagem na cabeça do monitor, são necessários quatro parafusos de 4 mm, tamanho 0,7 e 10 mm de comprimento. Não devem ser utilizados parafusos mais compridos pois poderão danificar a cabeça do monitor. É essencial que verifique que a solução de montagem do monitor é compatível com a norma VESA e que está indicado como capaz de suportar o peso da cabeça do monitor. Para melhores resultados, é importante que utilize os cabos de alimentação e de vídeo fornecidos com o monitor.

- **1.** Remova a cabeça do monitor do suporte. [Remover o suporte do monitor na página 12](#page-17-0).
- **2.** Remova os quatro parafusos dos orifícios VESA localizados na parte posterior da cabeça do monitor.

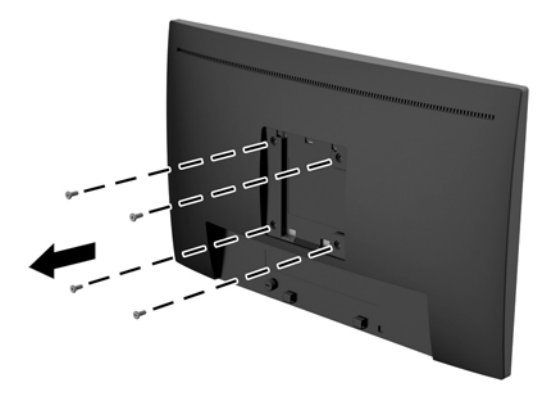

**3.** Instale a placa de montagem na parede ou braço oscilante à sua escolha utilizando os quatro parafusos que foram removidos da orifícios VESA na parte posterior da cabeça do monitor.

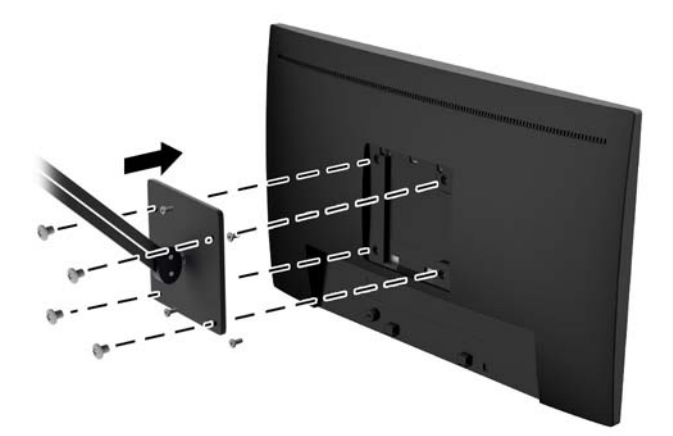

## <span id="page-19-0"></span>**Instalar um cabo de segurança**

Pode instalar o monitor num objeto fixo com um bloqueio de cabo opcional, disponibilizado pela HP.

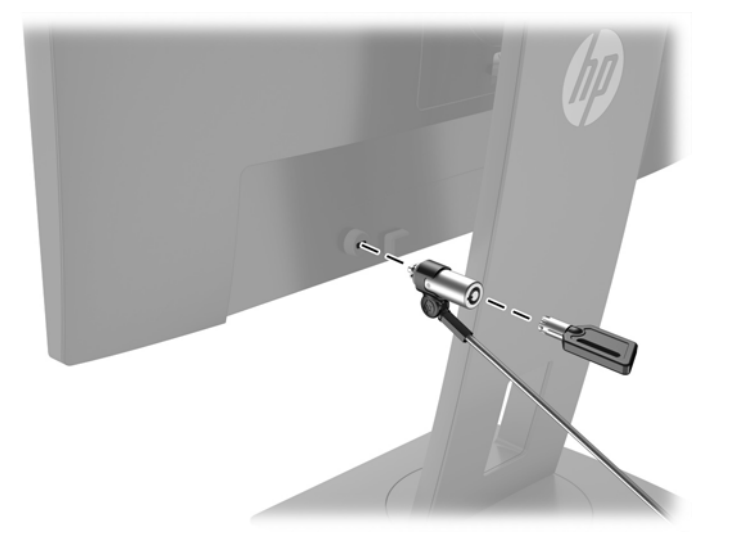

# <span id="page-20-0"></span>**2 Utilizar o monitor**

## **Software e utilitários**

O disco ótico incluído com o monitor contém ficheiros que pode instalar no computador:

- um ficheiro .INF (Informação)
- ficheiros .ICM (Correspondência de cores de imagem) (um para cada colorimetria calibrada)

#### **Ficheiro de informação**

O ficheiro .INF define os recursos do monitor utilizados pelos sistemas operativos do Microsoft Windows para assegurar a compatibilidade do monitor com o adaptador gráfico do computador.

O monitor é compatível com o Microsoft Windows Plug and Play e o monitor vai funcionar corretamente sem instalar o ficheiro. INF. A compatibilidade do monitor com Plug and Play requer que a placa gráfica do computador seja compatível com VESA DDC2 e que o monitor esteja diretamente ligado à placa gráfica. Plug and Play não funciona através de conectores do tipo BNC separados ou através de caixas/buffers de distribuição.

#### **Ficheiro de correspondência de cores de imagem**

Os ficheiros .IMC são ficheiros de dados utilizados em conjuntos com programas gráficos para proporcionar a correspondência de cores consistente entre o ecrã do monitor e a impressora, ou entre o scanner e o ecrã do monitor. Este ficheiro é ativado a partir de programas gráficos compatíveis com esta funcionalidade.

**MOTA:** O perfil de cores IMC está gravado de acordo com a especificação do Formato de Perfil do International Color Consortium (ICC).

### **Instalar os ficheiros .INF e .ICM**

Depois de determinar que é necessário atualizar, pode instalar os ficheiros .INF e .ICM a partir do disco ótico ou pode transferi-los.

#### **Instalar a partir do disco ótico**

Para instalar os ficheiros .INF e .ICM no computador a partir do disco ótico:

- **1.** Introduza o disco ótico na unidade ótica do computador. Aparece o menu do disco ótico.
- **2.** Consulte o ficheiro **Informação do Software de Monitor HP**.
- **3.** Selecione **Instalar Software do Controlador do Monitor**.
- **4.** Siga as instruções apresentadas no ecrã.
- **5.** Verifique se aparecem as taxas de atualização e resolução corretas no painel de controlo de Visualização Windows.

**NOTA:** Se ocorrer um erro na instalação, poderá ter de instalar manualmente os ficheiros .INF e .ICM do monitor com assinatura digital a partir do disco ótico. Consulte o ficheiro Informação do Software de Monitor HP no disco ótico.

#### <span id="page-21-0"></span>**Transferir da Internet**

Se não tiver um computador ou dispositivo de origem com uma unidade ótica, pode transferir a versão mais recente dos ficheiros .INF e .ICM a partir do Web site de suporte dos monitores HP.

- **1.** Visite<http://www.hp.com/support>, e selecione o país e idioma adequados.
- **2.** Selecione **Controladores e Transferências**, escreva o modelo do seu monitor no campo de procura de **Localizar por produto** e clique em **Avançar**.
- **3.** Se necessário, selecione o seu monitor na lista.
- **4.** Selecione o seu sistema operativo e depois clique em **Seguinte**.
- **5.** Clique em **Controlador Ecrã/Monitor** para abrir uma lista de controladores.
- **6.** Clique no controlador.
- **7.** Clique no separador **Requisitos do sistema** e, em seguida, verifique se o seu sistema cumpre os requisitos mínimos do programa.
- **8.** Clique em **Transferir** e siga as instruções apresentadas no ecrã para transferir o software.

# <span id="page-22-0"></span>**Utilizar a visualização no ecrã (OSD)**

Utilize o menu de visualização no ecrã (OSD) para ajustar a imagem do ecrã do monitor de acordo com as suas preferências de visualização. Pode aceder e fazer ajustes no menu OSD utilizando os botões no painel frontal do monitor.

Para aceder ao menu OSD e fazer ajustes, proceda do seguinte modo:

- **1.** Se o monitor não estiver ligado, prima o botão de alimentação para ligar o monitor.
- **2.** Para aceder ao menu OSD, prima um dos cinco botões do painel frontal para ativar os botões e, em seguida, prima o botão Menu para abrir o menu OSD.
- **3.** Utilize os três botões de função para navegar, selecionar e ajustar as opções de menu. As etiquetas dos botões menu variam, dependendo de o menu ou submenu estiver ativo.

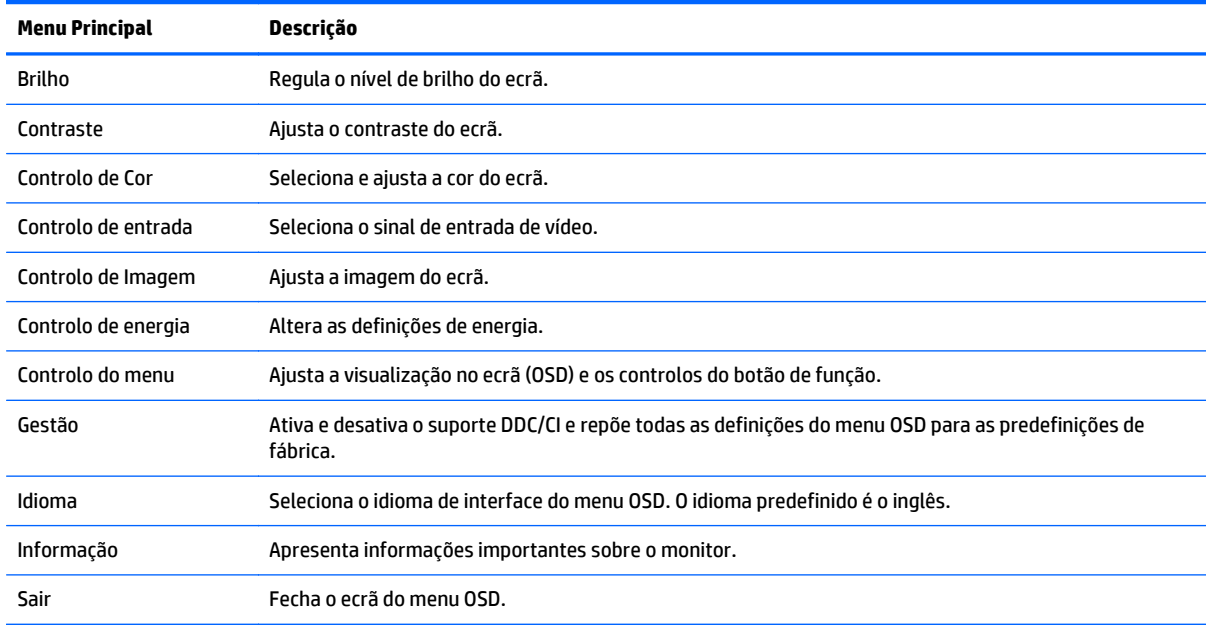

A tabela seguinte enumera as seleções de menu no menu OSD.

# <span id="page-23-0"></span>**Atribuir os botões de função**

Quando prime um dos quatro botões do painel frontal, ativa os botões e apresenta os ícones por cima dos botões. As predefinições de fábrica dos ícones dos botões e funções são apresentadas abaixo.

Seguem-se os ícones de botões e funções predefinidos de uma entrada ativa VGA (analógica).

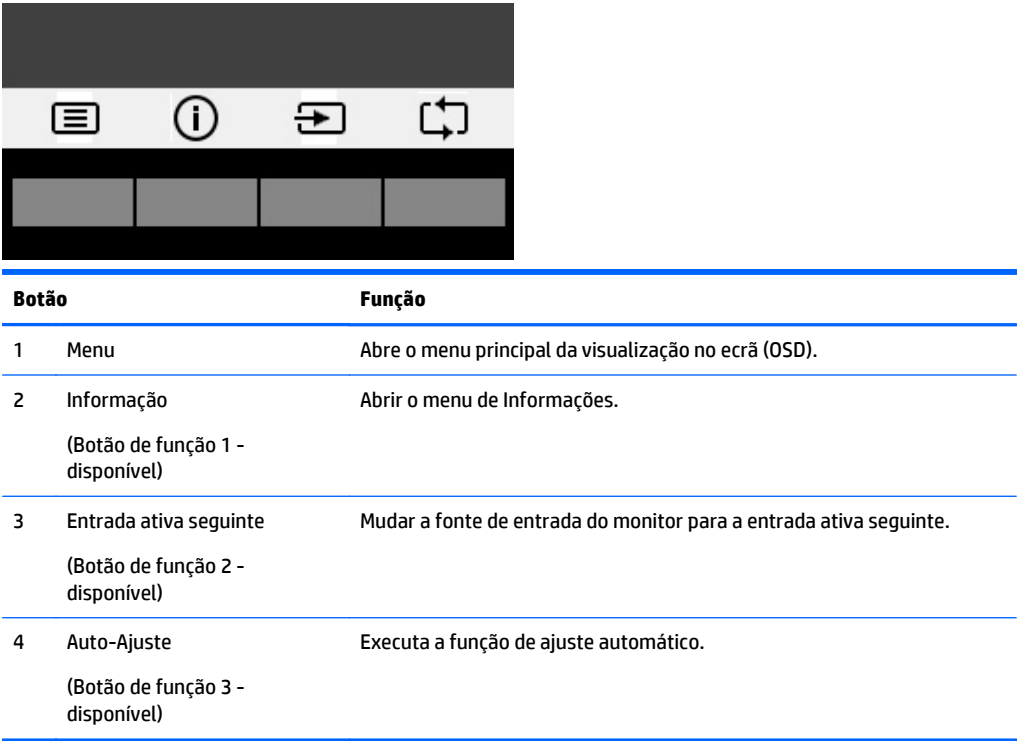

Seguem-se os ícones de botões e funções predefinidos das entradas ativas digitais.

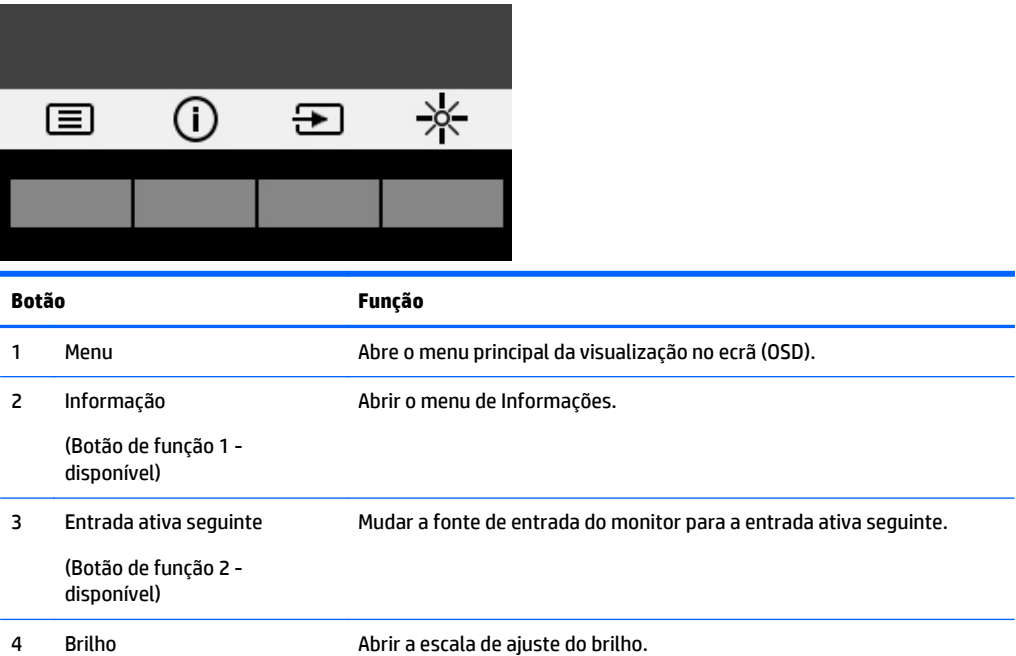

<span id="page-24-0"></span>**Botão Função**

(Botão de função 3 disponível)

Pode alterar os botões de função dos valores predefinidos par que, quando os botões estão ativado, possa aceder rapidamente aos itens de menu frequentemente utilizados.

Para atribuir os botões de função:

- **1.** Prima um dos quatro botões do painel frontal para ativar os botões e, em seguida, prima o botão Menu para abrir o menu OSD.
- **2.** No menu OSD, selecione **Controlo do menu** > **Atribuir botões** e, em seguida, selecione uma das opções disponíveis para o botão que pretende reconfigurar.

**X NOTA:** Só é possível atribuir os três botões de função. Não é possível reatribuir o botão Menu ou o botão de alimentação.

## **Utilizar o modo de suspensão automática**

O monitor suporta uma opção no menu de visualização no ecrã (OSD) designada **Modo de suspensão automática**, que permite ativar ou desativar um estado de energia reduzida para o monitor. Quando o modo de suspensão automática está ativado (está ativado por predefinição), o monitor entra num estado de energia reduzida quando o PC anfitrião indica o modo de poupança de energia (ausência de sinal de sincronização horizontal ou vertical).

Ao entrar neste estado de energia reduzida (modo de suspensão), o ecrã do monitor apaga-se, a retroiluminação é desligada e o indicador LED de energia acende a cor amarela. O monitor consome menos de 0,5 W de energia neste estado de energia reduzida. O monitor acorda do modo de suspensão quando o PC anfitrião envia um sinal ativo ao monitor (por exemplo, se ativar o rato ou teclado).

Pode desativar o modo de suspensão automática no menu OSD. Prima um dos quatro botões do painel frontal para ativar os botões e, em seguida, prima o botão Menu para abrir o menu OSD. No menu OSD, selecione **Controlo de energia** > **Modo de suspensão automática** > **Desligado**.

# <span id="page-25-0"></span>**3 Suporte e resolução de problemas**

# **Resolver problemas comuns**

A tabela seguinte lista possíveis problemas, a possível causa de cada problema e as soluções recomendadas.

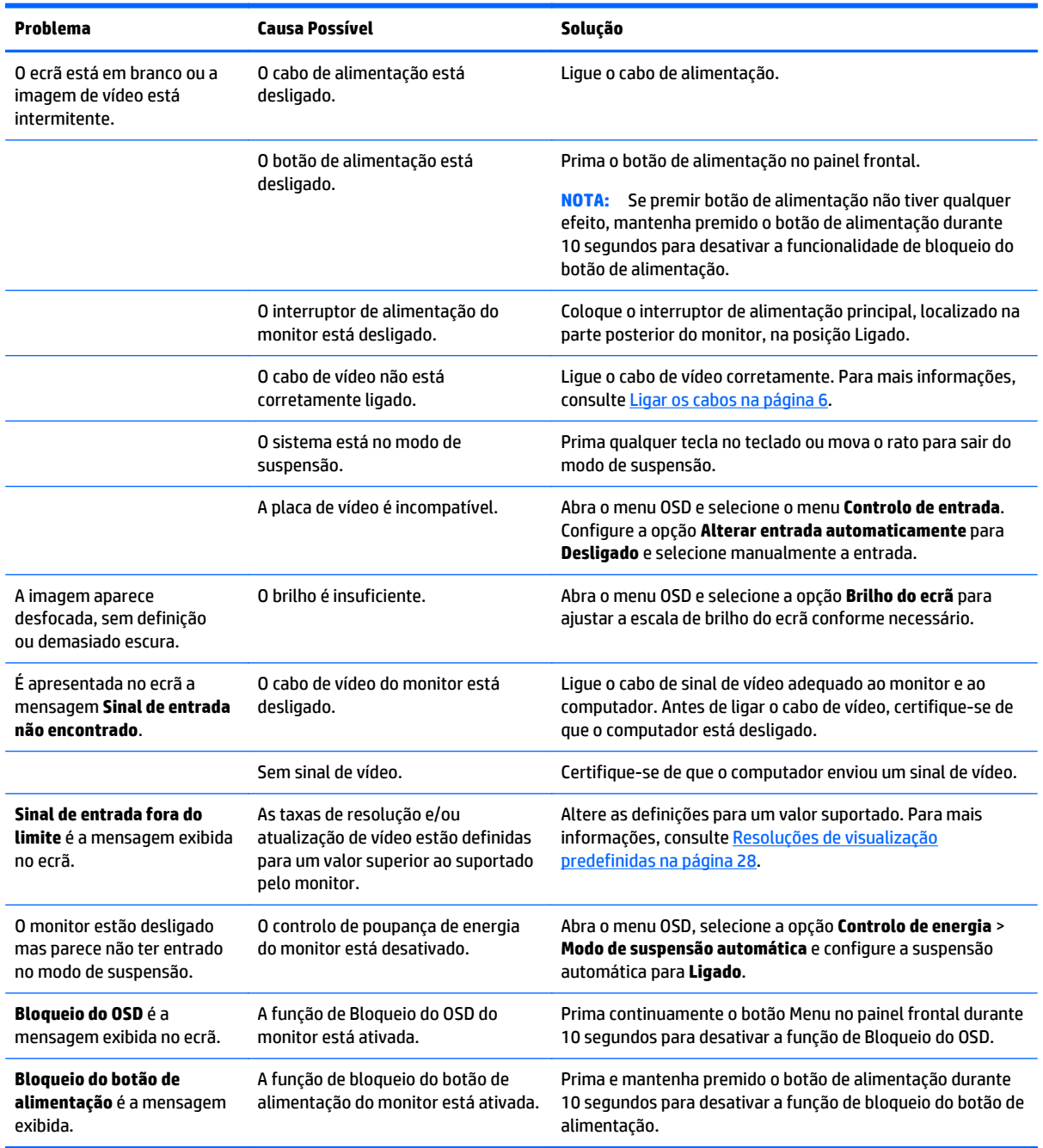

# <span id="page-26-0"></span>**Utilizar a função de ajuste automático (entrada analógica)**

Quando configurar o monitor pela primeira vez, ao efetuar uma reposição de fábrica do computador, ou sempre que alterar a resolução do monitor, a funcionalidade de ajuste automático é ativada e tenta otimizar automaticamente o ecrã por si.

Pode também otimizar o desempenho do ecrã para a entrada VGA (analógica) em qualquer altura utilizando o botão de ajuste automático no monitor e o utilitário do software de ajuste automático existente no disco ótico fornecido (apenas alguns modelos).

Não deve efetuar este procedimento se o monitor não estiver a utilizar uma entrada VGA. Se o monitor tiver uma entrada VGA (analógica), este procedimento pode corrigir as seguintes condições de qualidade da imagem:

- Má focagem ou esbatimento
- Efeitos sombra, fantasma ou listrado
- Barras verticais esbatidas
- Linhas horizontais de interferência
- Imagem descentrada

Para utilizar a funcionalidade regulação automática:

- **1.** Deixe o monitor aquecer durante 20 minutos antes de efectuar as regulações.
- **2.** Prima o botão de ajuste automático no painel frontal do monitor.
	- Pode igualmente premir o botão Menu e depois selecionar **Controlo de imagem > Ajuste automático** no menu OSD.
	- Se o resultado não for satisfatório, continue com o procedimento.
- **3.** Introduza o disco ótico na unidade ótica do computador. Aparece o menu do disco ótico.
- **4.** Selecione **Abrir software de ajuste automático**. Aparece o padrão de teste de configuração.
- **5.** Prima o botão Auto no painel frontal do monitor para produzir uma imagem centrada e estável.
- **6.** Prima a tecla ESC ou qualquer outra tecla no teclado para sair do teste padrão.

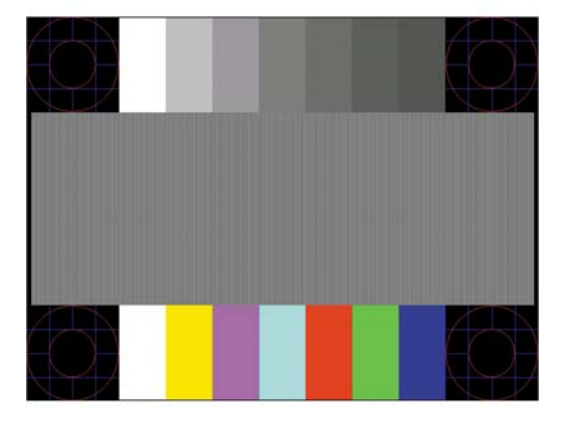

**MOTA:** O utilitário de padrão de teste de ajuste automático pode ser descarregado de [http://www.hp.com/](http://www.hp.com/support) [support](http://www.hp.com/support).

# <span id="page-27-0"></span>**Otimizar o desempenho de imagem (entrada analógica)**

Para melhorar a qualidade da imagem, pode regular dois controlos na visualização no ecrã: Relógio e fase (disponíveis no menu OSD).

**X NOTA:** Os controlos Relógio e Fase apenas podem ser regulados quando utilizar uma entrada analógica (VGA). Não podem ser regulados para entradas digitais.

O controlo Relógio tem de estar definido corretamente, pois as definições de Fase dependem da definição principal de Relógio. Só deve utilizar estes controlos se a função de regulação automática não fornecer uma imagem satisfatória.

- **Relógio**—Aumenta/diminui o valor para minimizar o número de faixas ou barras verticais no fundo do ecrã.
- **Fase**—Aumenta/diminui o valor para minimizar a intermitência ou manchas no vídeo.

**X** NOTA: Quando utilizar os controlos, obterá melhores resultados utilizando o utilitário de padrão de regulação automática incluído no disco ótico.

Ao regular os valores de Relógio e Fase, se a imagem do monitor ficar distorcida, continue a regular os valores até a intermitência desaparecer. Para restaurar as definições de fábrica, selecione **Sim** a partir do menu **Reposição de fábrica** no ecrã exibido.

Para eliminar barras verticais (Relógio):

- **1.** Prima o botão Menu no painel frontal do monitor para abrir o menu OSD e depois selecione **Controlo de imagem** > **Relógio e fase**.
- **2.** Utilize os botões de função no painel frontal do monitor que apresentam ícones de seta para cima e para baixo para eliminar barras verticais. Prima os botões devagar para que não perca o ponto de ajuste otimizado.

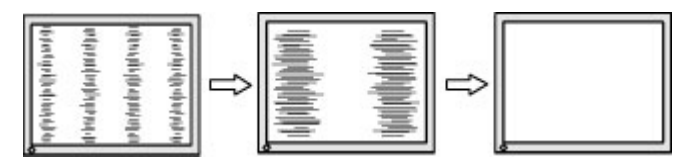

**3.** Depois de regular o Relógio, se houver intermitência, manchas ou barras no ecrã, regule a Fase.

Para remover intermitência ou manchas (Fase):

- **1.** Prima o botão Menu no painel frontal do monitor para abrir o menu OSD e depois selecione **Controlo de imagem** > **Relógio e fase**.
- **2.** Prima os botões de função no painel frontal do monitor que apresentam ícones de seta para cima e para baixo para eliminar a intermitência ou manchas. A intermitência ou as manchas poderão não ser eliminadas dependendo do seu computador ou da placa do controlador gráfico instalada.

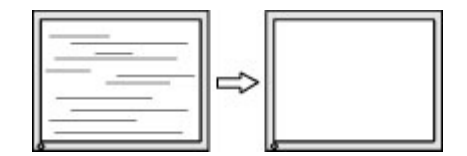

Para corrigir a posição do ecrã (posição horizontal ou posição vertical):

**1.** Prima o botão Menu no painel frontal do monitor para abrir o menu OSD e, em seguida, selecione **Posição da imagem**.

<span id="page-28-0"></span>**2.** Prima os botões de função no painel frontal do monitor que apresentam e os ícones de seta para cima e para baixo para ajustar adequadamente a posição da imagem na área de visualização do monitor. A posição horizontal muda a imagem para a esquerda ou para a direita; a posição vertical muda a imagem para cima ou para baixo.

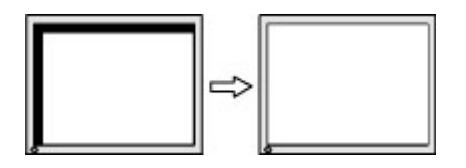

## **Bloqueios do botão**

Prima continuamente o botão de alimentação ou o botão Menu durante dez segundos para bloquear a funcionalidade dos botões. Prima novamente o botão durante dez segundos para repor a funcionalidade dos botões. Esta funcionalidade apenas está disponível se o monitor estiver ligado, apresentar um sinal ativo e o menu OSD não estiver ativo.

## **Suporte do produto**

Para mais informações sobre como utilizar o monitor, visite [http://www.hp.com/support.](http://www.hp.com/support) Selecione o seu país ou região, selecione **Resolução de Problemas**. Em seguida, introduza o seu modelo no campo de procura e clique no botão **Avançar**.

**NOTA:** O manual do utilizador do monitor, todos os materiais de referência e os controladores estão disponíveis em [http://www.hp.com/support.](http://www.hp.com/support)

Se as informações fornecidas neste manual não responderem às suas questões, pode contactar o suporte. Para obter suporte nos EUA, visite <http://www.hp.com/go/contactHP>. Para suporte no resto do mundo, visite [http://welcome.hp.com/country/us/en/wwcontact\\_us.html](http://welcome.hp.com/country/us/en/wwcontact_us.html).

Aqui pode:

- Falar online com um técnico da HP
- **X NOTA:** Se o suporte por conversação não estiver disponível num determinado idioma, está disponível em inglês.
- Encontrar os números de telefone do suporte
- Localizar um centro de serviço da HP

### **Instruções para contactar o suporte técnico**

Se não for possível resolver um problema utilizando as sugestões de resolução de problemas nesta secção, pode ser necessário contactar o suporte técnico. Tenha disponível a informação seguinte, quando telefonar:

- Número do modelo do monitor
- Número de série do monitor
- Data de compra na fatura
- Condições em que ocorreu o problema
- Mensagens de erro recebidas
- <span id="page-29-0"></span>Configuração do hardware
- Nome e versão do hardware e software utilizados

## **Localizar o número de série e número do produto**

O número de série e número do produto encontram-se numa etiqueta no painel posterior da cabeça do monitor. Estes números podem ser necessários se contactar a HP sobre o modelo do monitor.

**2** NOTA: Poderá ser necessário rodar parcialmente a cabeça do monitor para ler a etiqueta.

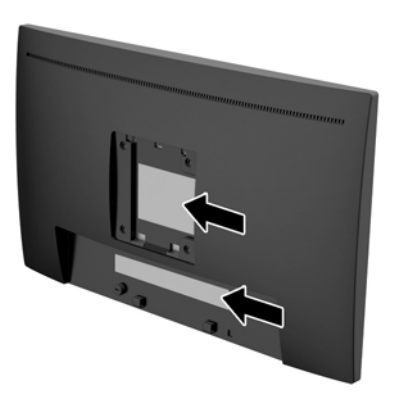

# <span id="page-30-0"></span>**4 Manutenção do monitor**

# **Instruções de manutenção**

- Não abra a caixa do monitor nem tentar reparar o produto. Ajuste apenas os controlos indicados nas instruções de funcionamento. Se o monitor não estiver a funcionar corretamente, se o deixar em cair ou ficar danificado, contactar o seu fornecedor, revendedor ou fornecedor de assistência da HP.
- Utilizar apenas uma fonte de alimentação e uma ligação adequadas a este monitor, conforme indicado na etiqueta/placa de identificação do monitor.
- Desligue o monitor quando não estiver a utilizá-lo. Pode aumentar consideravelmente a duração do monitor, utilizando um programa de proteção do ecrã e desligando-o quando não estiver a ser utilizado.

**MOTA:** Os monitores com um efeito de "queimado" não estão cobertos pela garantia da HP.

- As ranhuras e aberturas da caixa destinam-se a ventilação. Estas aberturas não devem ser bloqueadas ou tapadas. Nunca introduzir objetos de nenhum tipo pelas ranhuras da caixa ou outras aberturas.
- Coloque o monitor num local bem ventilado, afastado da luz, calor ou humidade excessivos.
- Quando remover o suporte do monitor, coloque o monitor virado para baixo numa superfície sem rugosidades para impedir que fique riscado, estragado ou partido.

### **Limpar o monitor**

- **1.** Desligue a energia do computador retirando o cabo de alimentação da tomada elétrica.
- **2.** Limpe o pó do monitor passando um pano anti-estática suave e limpo no ecrã e na caixa.
- **3.** Em casos de sujidade mais exigente, utilize uma solução 50/50 de água e álcool isopropílico.
- **CUIDADO:** Aplique o produto de limpeza num pano e utilize o pano húmido para limpar suavemente a superfície do ecrã. Nunca aplique o produto de limpeza diretamente na superfície do ecrã. Pode passar para trás do painel e danificar as peças eletrónicas.

**CUIDADO:** Não utilize produtos de limpeza que contenham materiais à base de petróleo como, por exemplo, benzina, diluente ou qualquer outra substância volátil, para limpar a ecrã ou a caixa do monitor. Estes produtos químicos poderão danificar o monitor.

### **Transportar o monitor**

Mantenha a embalagem original armazenada. Pode ser necessária posteriormente, caso se desloque ou transporte o monitor.

# <span id="page-31-0"></span>**A Especificações técnicas**

**W** NOTA: As especificações do produto incluídas no manual do utilizador poderão ter sido alteradas entre a data de fabrico e a data de entrega do seu produto.

Para obter as especificações mais recentes ou adicionais deste produto, aceda a [http://www.hp.com/go/](http://www.hp.com/go/quickspecs/) [quickspecs/](http://www.hp.com/go/quickspecs/) e procure o modelo do seu monitor para localizar as QuickSpecs próprias do modelo.

# **Modelo de 54,61 cm / 21,5 pol.**

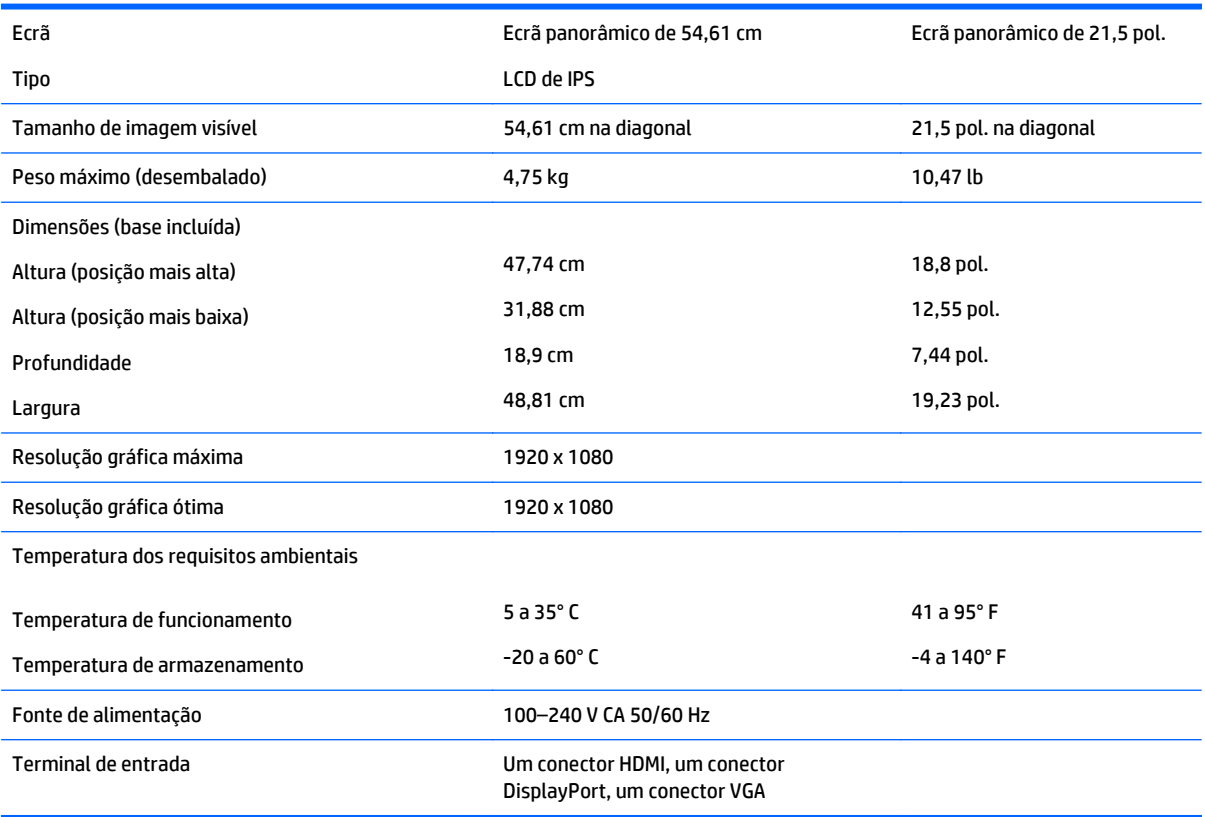

# <span id="page-32-0"></span>**Modelo de 58 cm / 23 pol.**

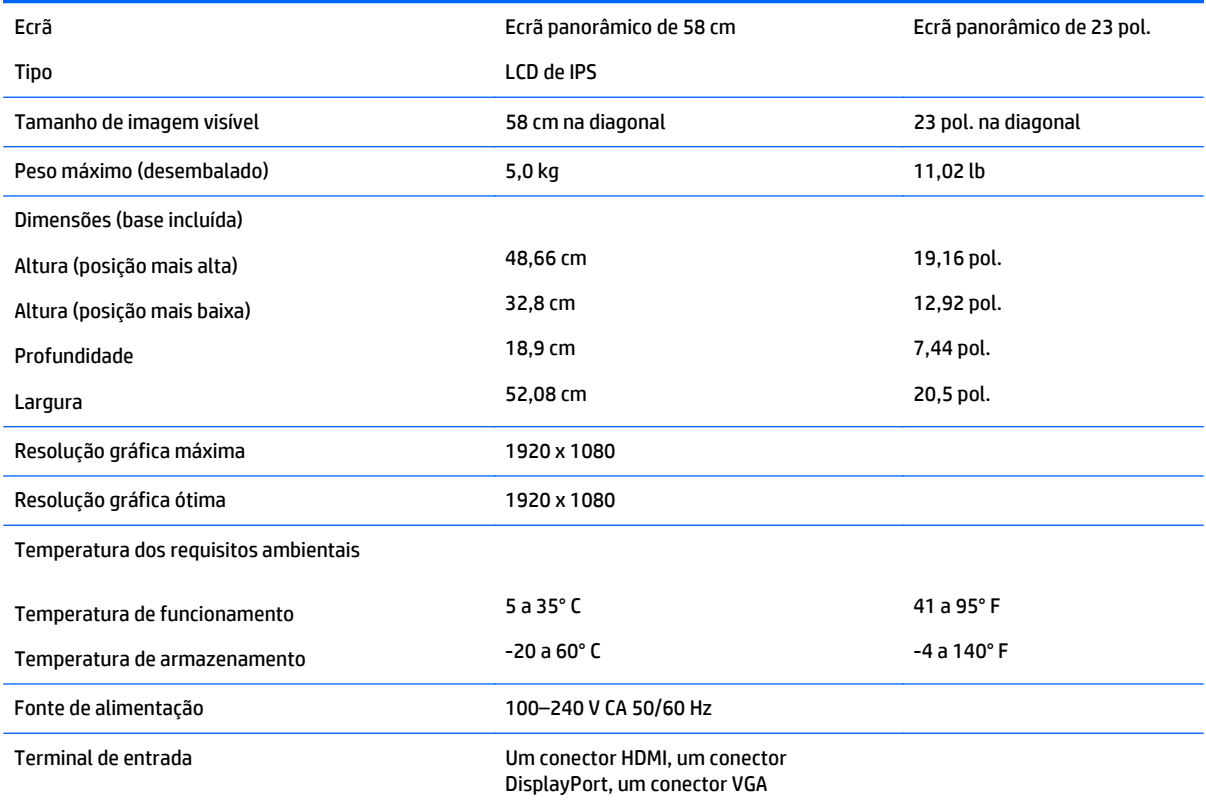

# <span id="page-33-0"></span>**Resoluções de visualização predefinidas**

As resoluções de visualização de seguida indicadas são os modos mais frequentemente utilizados e configuram as predefinições de fábrica. O monitor reconhece automaticamente vários modos predefinidos, que irão ser apresentados corretamente dimensionados e centrados no ecrã.

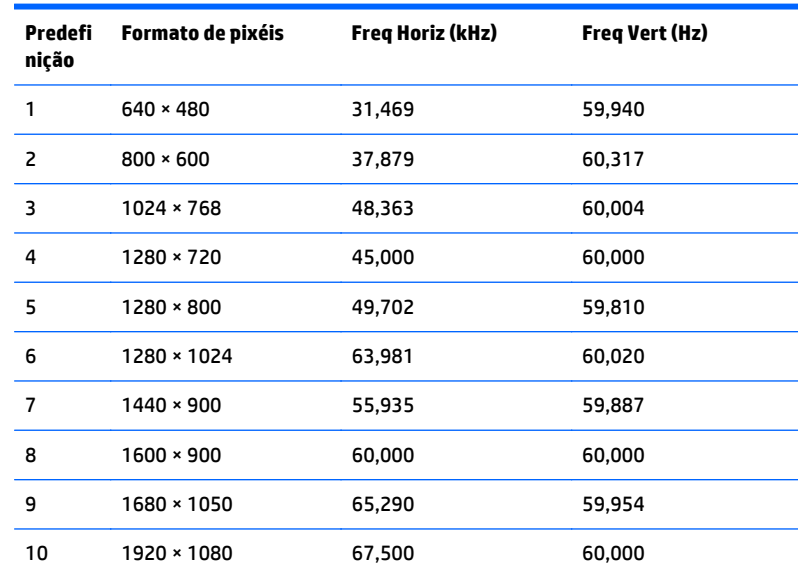

### **Modelos de 54,61 cm/21,5 polegadas e 58 cm/23 polegadas**

## **Introduzir modos personalizados**

O sinal do controlador de vídeo poderá, ocasionalmente, pedir um modo que não está predefinido se:

- Não estiver a utilizar um adaptador gráfico padrão.
- Não estiver a utilizar um modo predefinido.

Se isto ocorrer, poderá ter de reajustar os parâmetros do ecrã do monitor através do menu de visualização no ecrã. Pode fazer alterações a qualquer um dos modos e guarda-las na memória. O monitor guarda automaticamente a nova definição, depois reconhece o novo modo tal com faria com um modo predefinido. Para além dos modos predefinidos, pode configurar e guardar cerca de 10 modos personalizados.

## <span id="page-34-0"></span>**Funcionalidade de poupança de energia**

O monitor também suporta um estado de consumo reduzido. O estado de energia reduzida vai ser ativado se o monitor detetar a ausência do sinal de sincronização horizontal ou vertical. Depois de detetar a ausência destes sinais, o ecrã do monitor fica vazio, a retroiluminação é desligada e a luz de alimentação fica da cor âmbar. Quando o monitor está no estado de energia reduzida, o monitor vai consumir menos de 0,5 watts de potência. O monitor demora alguns segundos a aquecer, antes de voltar ao modo normal de funcionamento.

Para obter informações sobre como definir as funcionalidades de poupança de energia (também conhecidas como funcionalidades de gestão de energia), consulte o manual do computador.

**<sup>2</sup> NOTA:** A funcionalidade de poupança de energia em cima mencionada apenas funciona se o monitor estiver ligado a um computador que suporte a função de poupança de energia.

Através das definições do utilitário de Poupança de Energia do monitor, também pode programar o monitor para entrar no estado de consumo reduzido a uma determinada altura. Quando o utilitário de Poupança de Energia faz com que o monitor entre no estado de consumo reduzido, a luz de alimentação fica intermitente e da cor âmbar.

# <span id="page-35-0"></span>**B Acessibilidade**

A HP desenha, produz e comercializa produtos e serviços que podem ser utilizados por todos, incluindo pessoas com incapacidades, de forma autónoma ou com dispositivos de apoio adequados.

## **Tecnologias de apoio com suporte**

Os produtos HP suportam uma extensa variedade de tecnologias de apoio do sistema operativo e podem ser configurados para trabalhar com tecnologias de apoio adicionais. Utilize a funcionalidade de pesquisa no seu dispositivo de origem ligado ao monitor para localizar mais informações sobre as funcionalidades de apoio.

**X NOTA:** Para obter informação adicional sobre um produto particular de tecnologia de apoio, contacte o suporte ao cliente sobre esse produto.

### **Contactar o suporte ao cliente**

Estamos constantemente a aperfeiçoar a acessibilidade dos nossos produtos e serviços e aceitamos com agrado os comentários dos utilizadores. Se tiver um problema com um produto ou quiser falar-nos sobre as funcionalidades de acessibilidade que o ajudaram, contacte-nos através do número (888) 259-5707, de segunda a sexta-feira, das 06h00 às 21h00, hora das Montanha Rochosas. Se é surdo ou tem dificuldade auditiva e utiliza o TRS/VRS/WebCapTel, contacte-nos se necessitar de suporte técnico ou tiver dúvidas sobre a acessibilidade através do número (877) 656-7058, de segunda a sexta-feira, das 06h00 às 21h00, hora das Montanhas Rochosas.